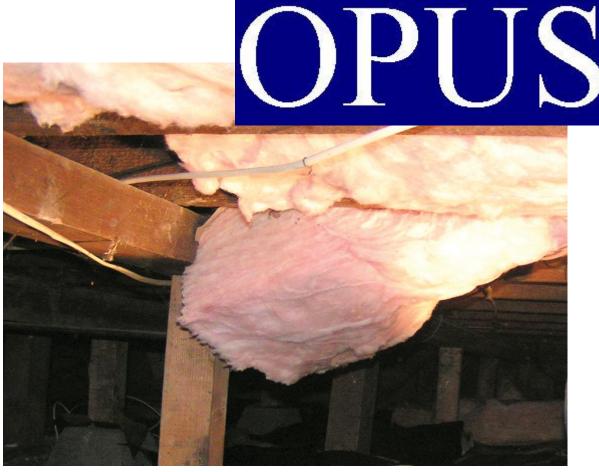

Weatherization Users Manual August 16, 2012

Presented by:

Oregon Housing & Community Services
725 Summer St. NE, Suite B
Salem, OR 97301-1266

OPUSHelp@hcs.state.or.us
800.453.5511, Option 6

Margaret S. Van Vliet, Director

#### OPUS Wx User Manual

## For OPUS System v2.11 and above

**Project Team Acknowledgments:** 

**Project Managers:** Bill Carpenter, Brent Holmes

Help Desk: John Rutledge, Sarah Mentzer

**Developers**: Ronald Toub, Brandon Stonier, Kerri Haworth, Liem Ngo

**Interface Designer:** Suzanne Harris

Technical Writer: John Rutledge

**Program Coordinators:** Tim Zimmer, Weatherization Policy & Program Analyst

Chris Shoopman, Weatherization Program Coordinator

Steve Divan, Weatherization T&TA Coordinator

Notices: OPUS Wx User Manual for OPUS System v2.11 and above.

**DISCLAIMER:** While Oregon Housing and Community Services takes great care to ensure the accuracy and quality of this manual, all materials are provided without any warranty whatsoever, including, but not limited to, the fitness for a particular purpose.

**TRADEMARK NOTICES:** OPUS system content, operations and corresponding logos are service marks of Oregon Housing and Community Services. All other product names and services used throughout this book are trademarks or registered trademarks of their respective companies. The product names and services are used throughout this book in editorial fashion only and for the benefit of such companies. No such use, or the use of any trade name, is intended to convey endorsement or other affiliation with the manual.

#### Help Us Improve this Manual

Your comments are important to us. Please contact us at:

**Oregon Housing and Community Services** 

ATTN: OPUS Helpdesk 725 Summer St NE, Suite B Salem, OR 97301-1266

1-800-453-5511 (press Option #6) E-mail: opushelp@hcs.state.or.us

# **Table of Contents**

## Introduction

|                  | Acknowledgments                           |    |
|------------------|-------------------------------------------|----|
|                  | Table of Contents                         | i  |
| Section O        | ne - Basic Operations                     |    |
|                  | Basic Operations                          |    |
|                  | Internet Explorer (IE) Settings           | 2  |
|                  | Java Security Update                      | 4  |
|                  | Login to OPUS                             | 9  |
|                  | Message of the Day                        | 12 |
|                  | HOME and Log Out screen                   | 14 |
|                  | Log Out / 'Log Off' screen                | 15 |
|                  | Types of Screens and Buttons              | 15 |
|                  | Data Classification                       | 16 |
|                  | Screen Navigation                         | 16 |
|                  | Main Menu                                 | 16 |
|                  | Left Navigation Bar (Left Nav Bar)        | 17 |
|                  | Weatherization Residence Client Flowchart | 18 |
|                  |                                           |    |
| <b>Section T</b> | wo - Client Intake – New                  |    |
|                  | Client Search                             | 20 |
|                  | Advanced Client Search                    | 21 |
|                  | Client Search New                         | 23 |
|                  | Client New                                | 24 |
|                  | Client View                               | 27 |
|                  | Household mail and Phone Update           | 29 |
|                  | Non-Cash Benefits                         | 32 |
|                  | Income & Employer                         | 35 |
|                  | Residence Search                          | 37 |
|                  | Residence New                             | 37 |
|                  | Verifying Data on Views                   | 38 |
|                  | Add Clients to Household                  | 39 |
|                  | What are the Red Icons for?               | 43 |
|                  | Household View, Jobs - Summary            | 43 |

| <b>Section Three - </b> | <u> Client Intake – Existing</u>                     |     |
|-------------------------|------------------------------------------------------|-----|
| Client                  | Search                                               | 46  |
| The H                   | ousehold View Screen                                 | 48  |
| Reside                  | ence Search                                          | 50  |
| Verify                  | ring Data on Views                                   | 52  |
| Reside                  | ence Edit                                            | 53  |
| Add C                   | Client(s) to Existing Household                      | 54  |
| Client                  | (s) Edit                                             | 60  |
| Incom                   | e Edit/Employer or Delete Income/Employer            | 63  |
| Moves                   | S                                                    | 66  |
|                         | Move Client(s) Household to Unknown                  | 66  |
|                         | Move Client to Household                             | 69  |
|                         | Move/Adding Existing Client(s) to Existing Household | 71  |
|                         | Move Household to Existing Residence                 | 76  |
|                         | Merge Household with Another Household               | 77  |
| Section Four – J        | obs Creation                                         |     |
| Jobs Creation           |                                                      | 82  |
| Re-Weatherization I     | Residence Search Procedure                           | 83  |
| New Job                 |                                                      | 85  |
| Move Job                |                                                      | 89  |
| Movehousehold to V      | Vacant Residence                                     | 96  |
| Edit Job                |                                                      | 104 |
| Update Job Costs        |                                                      | 105 |
| Job Reports (Examp      | oles)                                                |     |
| Fundi                   | ng Summary                                           | 108 |
| Weath                   | nerization Client Report                             | 109 |
| Weath                   | nerization Job Report                                | 110 |
| Section Five – R        | enorts                                               |     |
| Standard Reports        |                                                      | 113 |
| _                       | erly Report                                          | 113 |
|                         | Characteristics Characteristics                      | 116 |
| Circiit                 | Characteristics                                      | 110 |

|                    | Grant Costs                | 118 |
|--------------------|----------------------------|-----|
|                    | Re-Weatherization          | 120 |
|                    | Health & Safety Costs      | 122 |
|                    | Furnance Replacement       | 124 |
|                    | SHPO                       | 126 |
|                    | Energy Type Labels         | 128 |
|                    | Zip Code Labels            | 130 |
| Historical Reports |                            | 132 |
|                    | Quarterly Report           | 133 |
|                    | Grant Costs                | 135 |
|                    | Re-Weatherization          | 137 |
|                    | Health & Safety Jobs Costs | 139 |
|                    | Furnance Replacement       | 141 |

#### **MANAGEMENT**

Note: Section Six below cover Management 'Permission Only' areas of the OPUS system. Therefore, these screens are only available to assigned fiscal and management personnel to work within.

## **Section M1 - Agency Management Functions**

| Agency*  |                                                   | 144 |
|----------|---------------------------------------------------|-----|
| Program* |                                                   | 145 |
| APC*     |                                                   | 145 |
| User     |                                                   | 146 |
|          | Search                                            | 146 |
|          | Possible Disabled User-Reactivating Inactive User | 148 |
|          | New                                               | 150 |
|          | View                                              | 151 |
|          | User Role Edit                                    | 152 |
|          | User Action Edit                                  | 153 |
|          | Disable User                                      | 155 |
|          | Reset User Password                               | 156 |

# **APPENDIX**

| A | OPUS Weatherization Forms                      | A-1  |
|---|------------------------------------------------|------|
|   | User Policy, Responsibility and Code of Ethics | A-1  |
|   | Weatherization Application Form                | A-5  |
|   | Acronym Code List                              | A-10 |
| B | OPUS Documentation                             | B-1  |
|   | Privacy Posting                                | B-1  |
|   | Privacy Notice to Comsumers                    | B-2  |